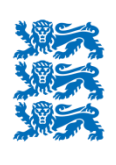

PÕLLUMAJANDUSE REGISTRITE **JA INFORMATSIOONI AMET** 

# LEADER maksetaotluse ja lisadokumentide esitamine e-PRIAs

Peale e-PRIAsse sisselogimist valige, keda te soovite edasistes toimingutes esindada. Vana e-PRIA teenuste kasutamiseks saate uuest portaalist liikuda otse vanasse e-PRIAsse valides menüürealt Vana e-PRIA.

Lisainfot ja abi saab:

- Registrite osakonna infotelefon on 731 2311 (teenindusaeg E-R 9.00-16.00), e-post (a) kliendiregister@pria.ee
- Maakondlike teenindusbüroode kontaktid leiate PRIA kodulehelt nttp://www.pria.ee/et/pria/teenindusbrood. Meie teenindusbürood on avatud E-N 9.00-16.00

#### e-PRIA portaali sisenemiseks on teil vaja ID-kaarti (ja selle PIN koode) või Mobiil-ID-d!

Alloleva akna kaudu saate siseneda e-PRIAsse. Värav suunab teid esmalt uude e-PRIAsse, kus palume teil üle vaadata oma andmed.

Erinevad juhendid ja abiinfo, kuidas e-PRIAsse siseneda ja portaalis toimida, on leitavad portaalis iga vastava teenuse juures ning PRIA kodulehel (a) Juhendite alajaotuses.

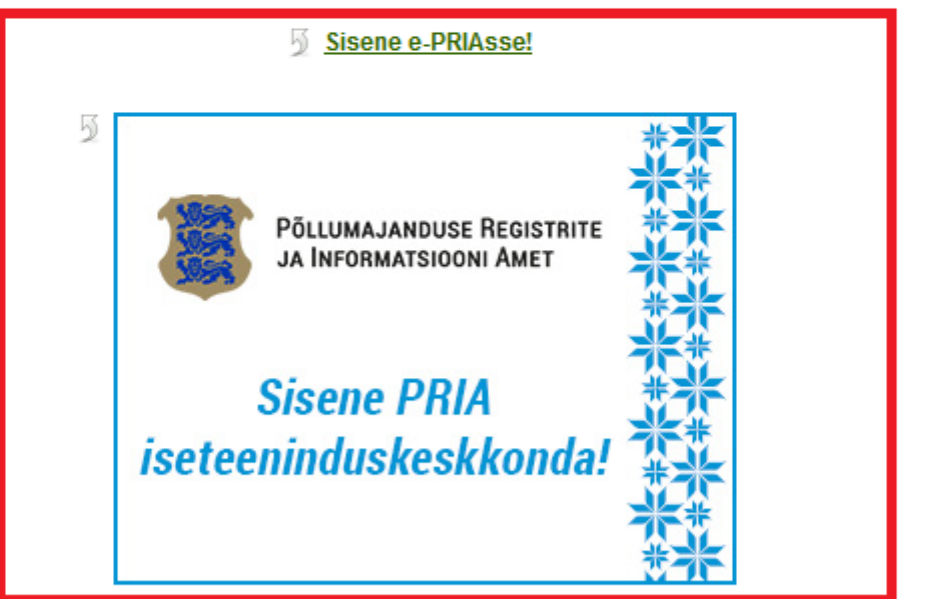

NB! e-PRIA on kõige paremini kasutatav Mozilla Firetoxi ja Google Chrome'i uusimate stabiilsete versioonidega ning Internet Exploreri versioonidega 10 ja 11.

PRIA infosüsteemi korralised hooldused toimuvad järgmistel kuupäevadel: 13.09; 11.10; 15.11; 13.12. Nendel kuupäevadel võib meie infosüsteemides esineda tõrkeid alates kell 17.00st kuni maksimaalselt järgmise tööpäeva hommikul kella 8.00ni. Vabandame ebamugavuste pärast!

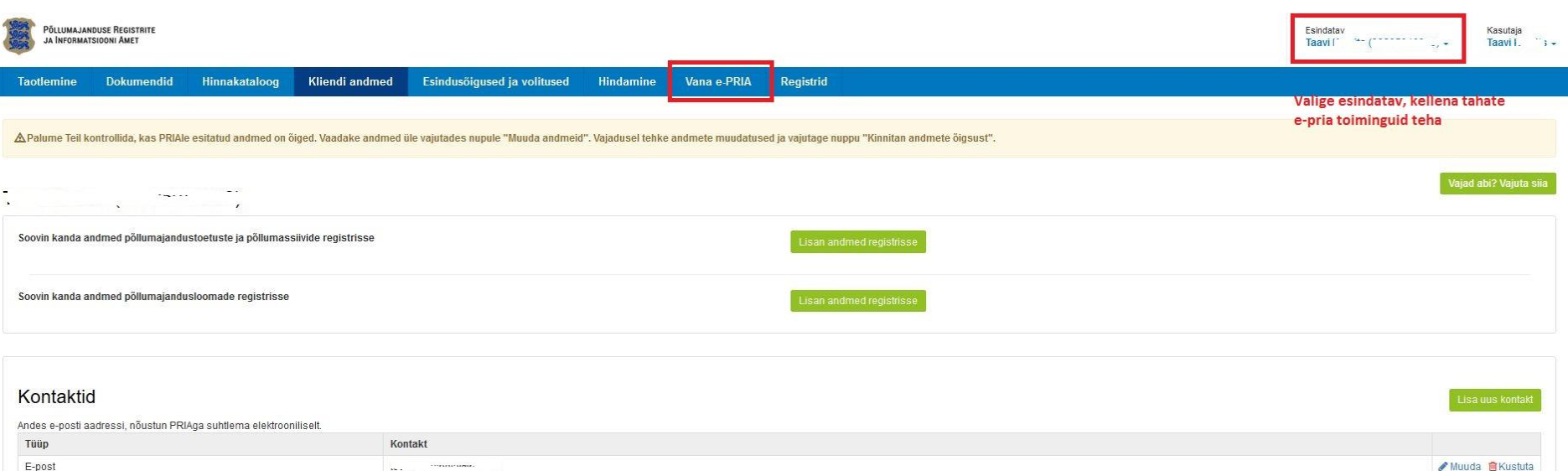

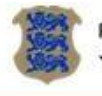

PÕLLUMAJANDUSE REGISTRITE<br>JA INFORMATSIOONI ÄMET

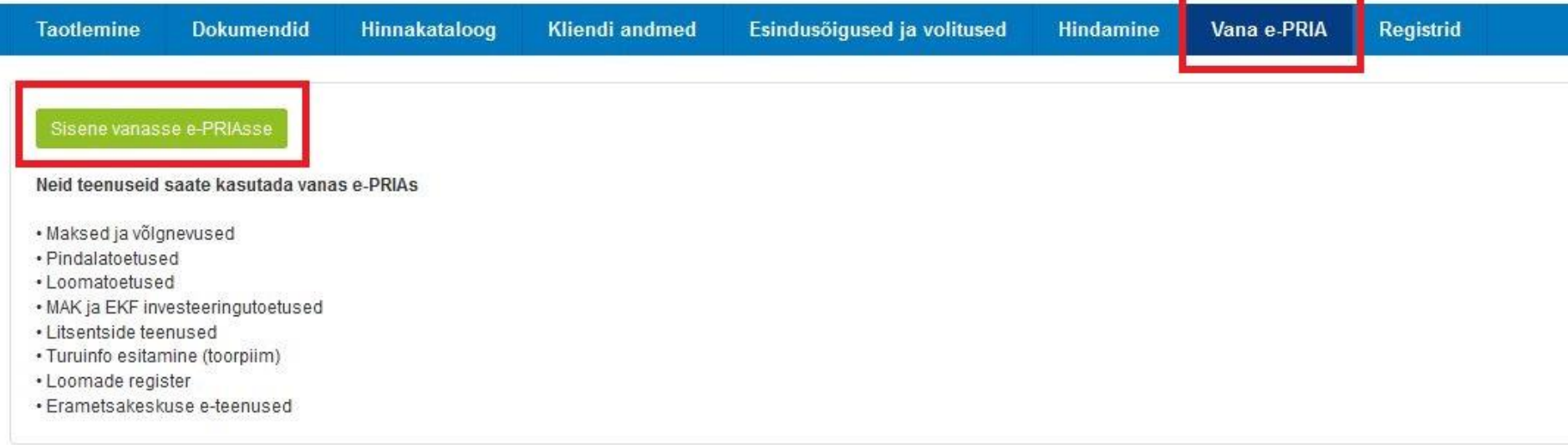

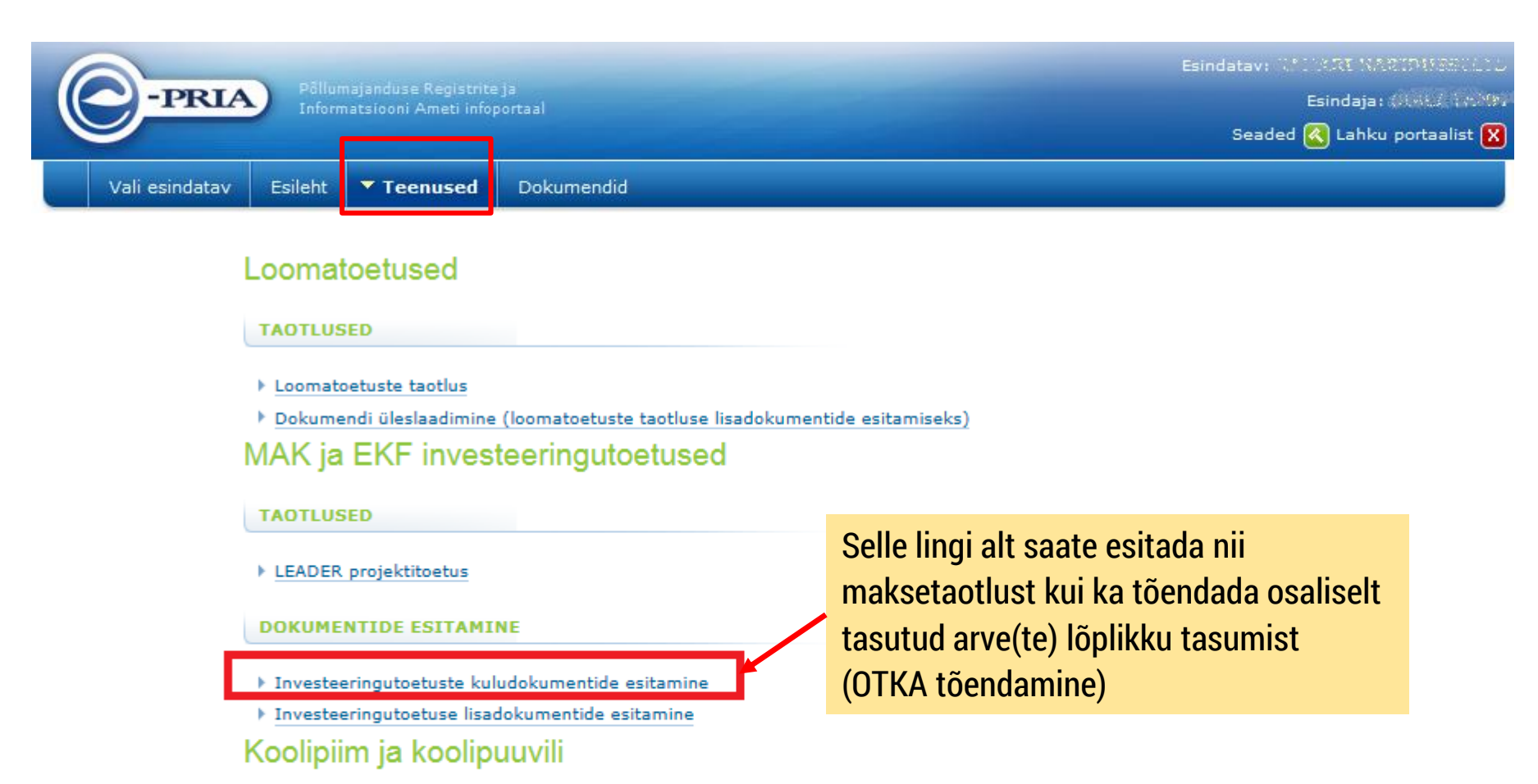

#### **TAOTLUSED**

Koolipiima teenused

Koolipuuvilja teenused

Litsentside teenused

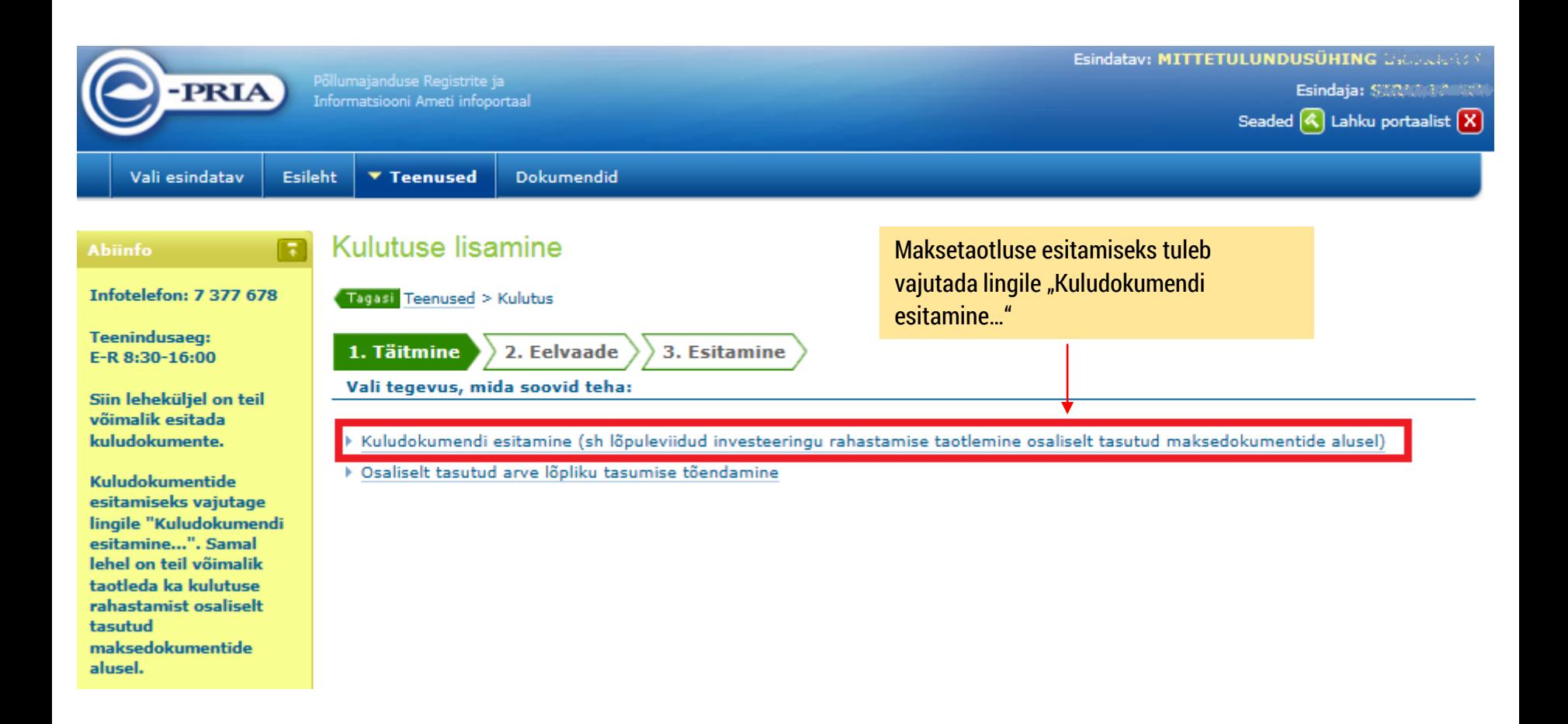

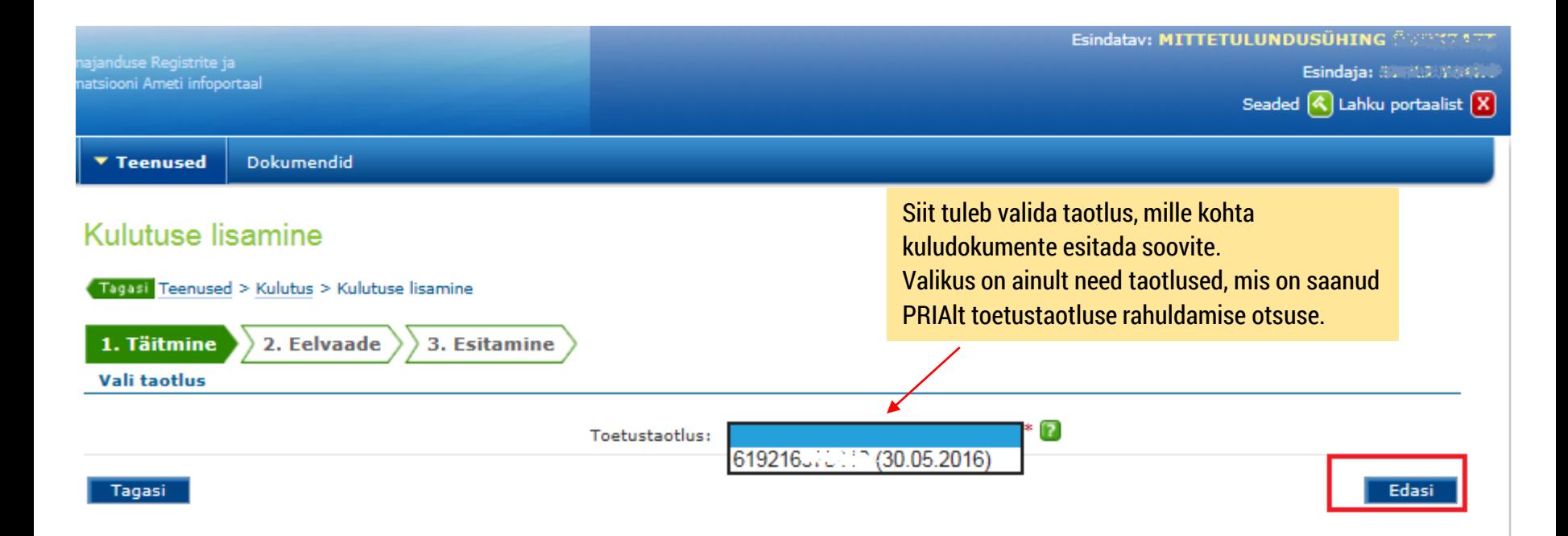

#### Kulutuse lisamine

ettekande lõpus).

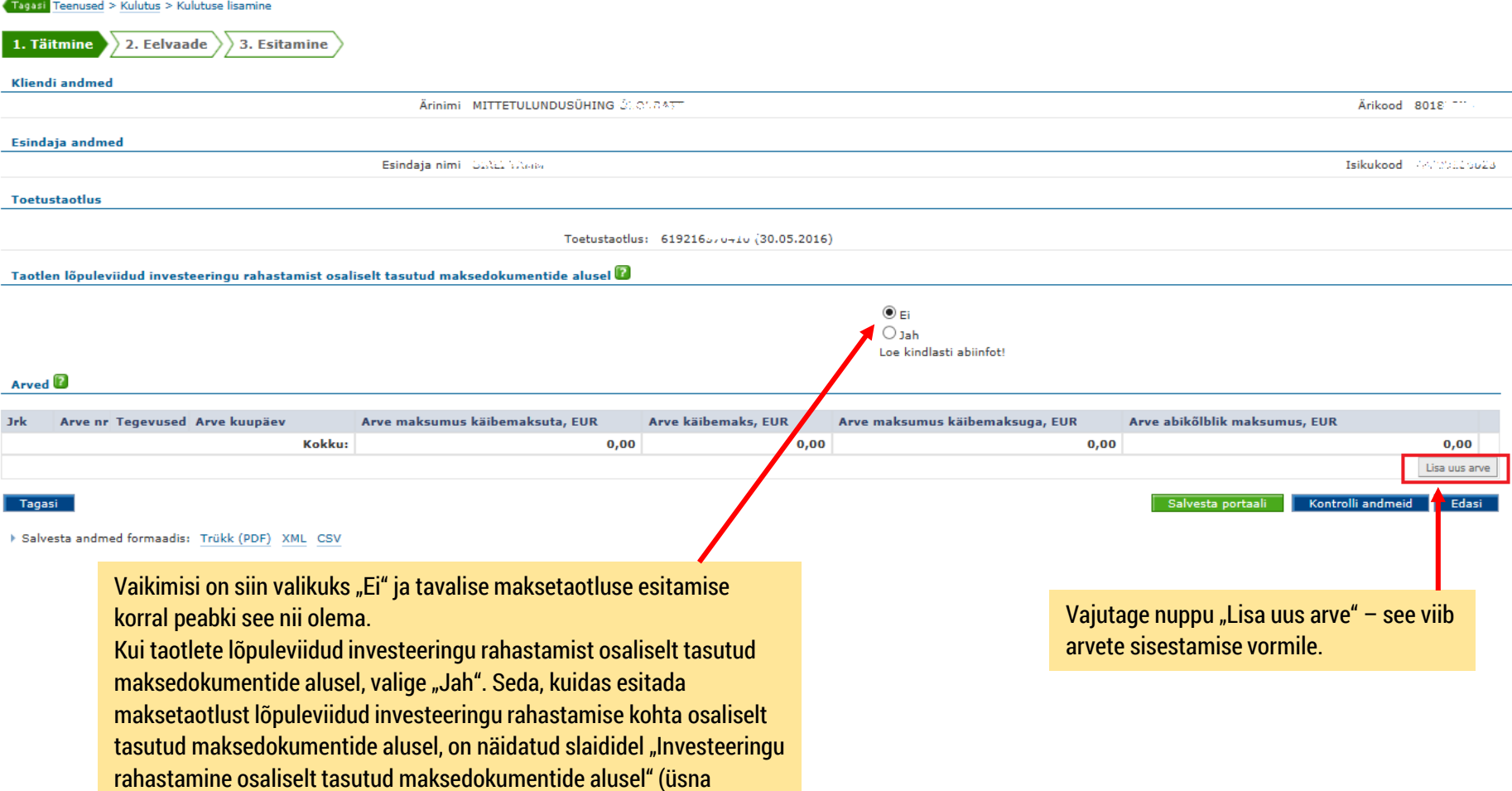

Siit tabelist tuleb valida tegevus või tegevused, mille kohta soovite arvet esitada. Iga arve tuleb lisada eraldi.

Tegevuse nimetused vastavad teie taotluse tegevustele.

mine

3. Esita

Kulutuse lisamine

1. Täitmine

Tagasi Teenused > Kulutus > Kulutuse lisamine

2. Eelvaade  $\sqrt{2}$ Esitan ühe arve järgmiste tegevuste kohta

- Lahtris "Maksumus käibemaksuta" on tegevuse toetusetaotluses esitatud netosumma eurodes.
- Lahtris "Käibemaks" on tegevuse toetusetaotluses esitatud käibemaks eurodes.
- Lahtris "Abikõlblik maksumus" on tegevuse toetusalune heaksiidetud maksumus eurodes.
- Toetuse summa on tegevusele määratud toetuse summa eurodes.
- Kulutuse täituvuse % näitab, millises ulatuses olete te PRIA-le konkreetse tegevuse kohta juba kuludokumente esitanud.

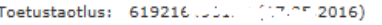

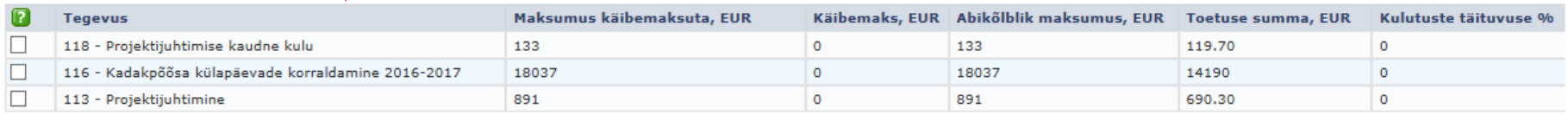

Taotluse tegevused, mis on kuludokumentidega kaetud L

Maksumus käibemaksuta, EUR **Tegevus** 

Käibemaks, EUR Abikõlblik maksumus, EUR

**Toetuse summa, EUR** 

Kulutuste täituvuse %

Edasi

Tagasi

Kui olete valinud tegevused, mille kohta soovite arvet esitada, vajutage nuppu "Edasi".

#### Kulutuse lisamine

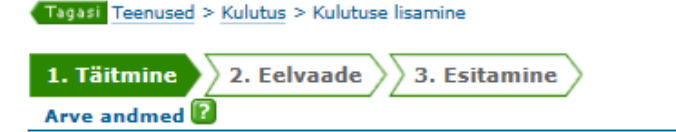

Märkige arve kohta nõutud andmed. Lahtrite täitmisel aitavad roheliste küsimärkide juurest avanevad abiinfod.

Kui esitad osaliselt tasutud arvet, siis palun loe (kindlasti) arve andmete abiinfot.

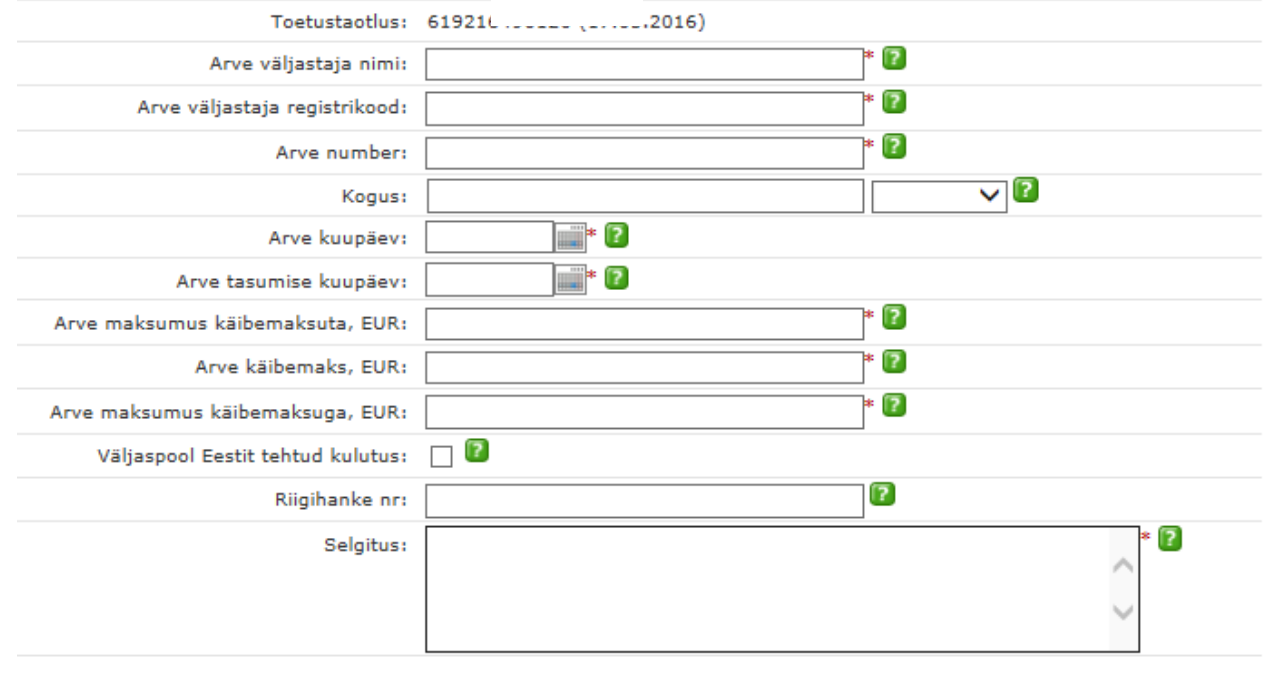

Arve jaotamine tegevuste vahel

Arve kuulub tegevuse "116 - Kadakpõõsa külapäevade korraldamine 2016-2017" alla

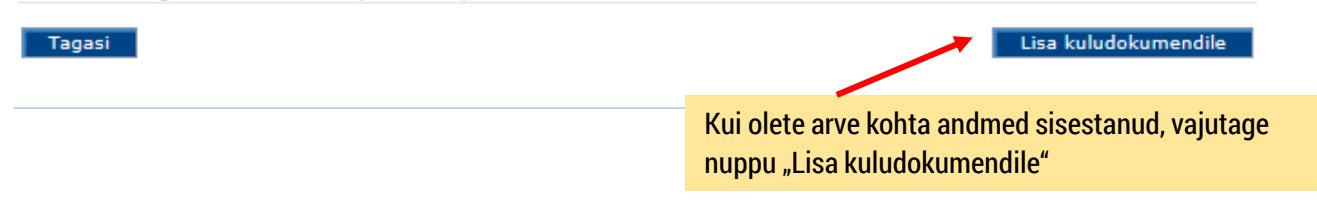

### Arve andmete täitmine palgakulude korral

#### Kulutuse lisamine

Tagasi Teenused > Kulutus > Kulutuse lisamine

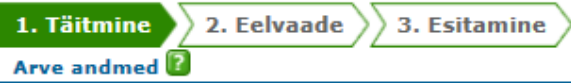

Kui esitad osaliselt tasutud arvet, siis palun loe (kindlasti) arve andmete abiinfot.

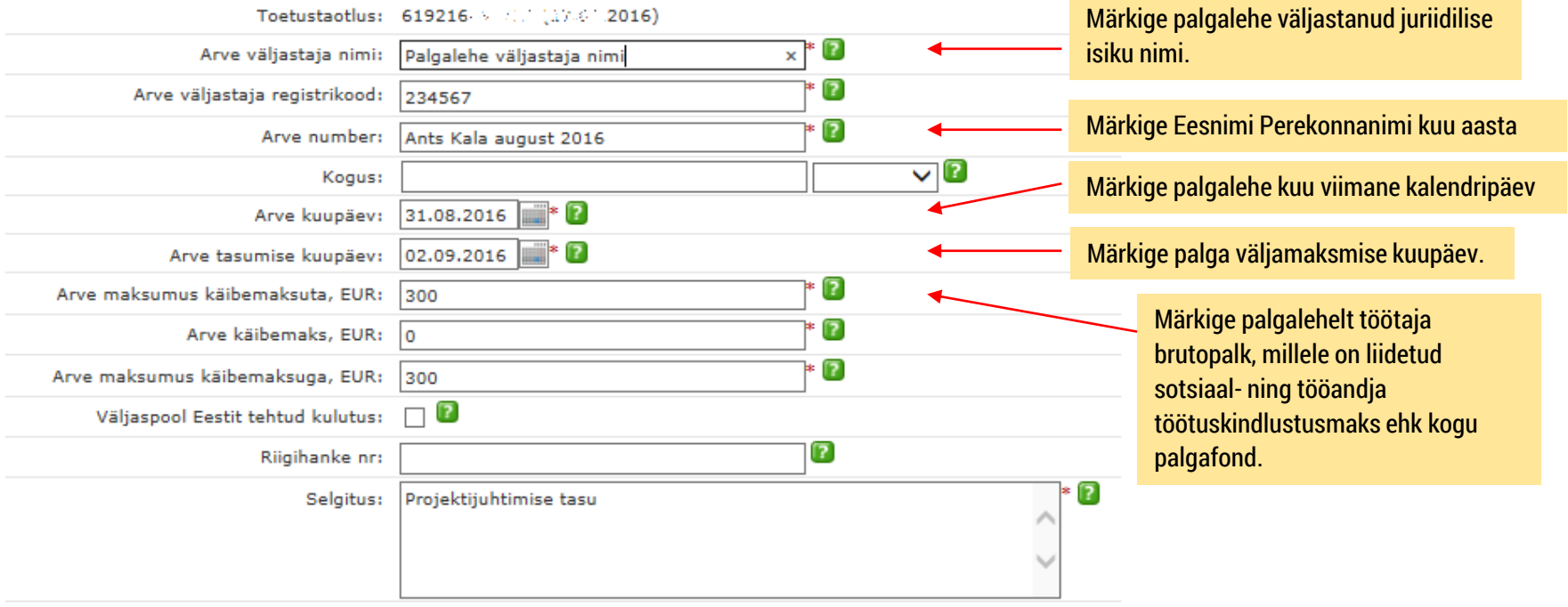

Arve jaotamine tegevuste vahel

Arve kuulub tegevuse "113 - Projektijuhtimine" alla

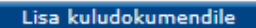

Tagasi

### Arve andmete täitmine kaudsete kulude korral

#### Kulutuse lisamine

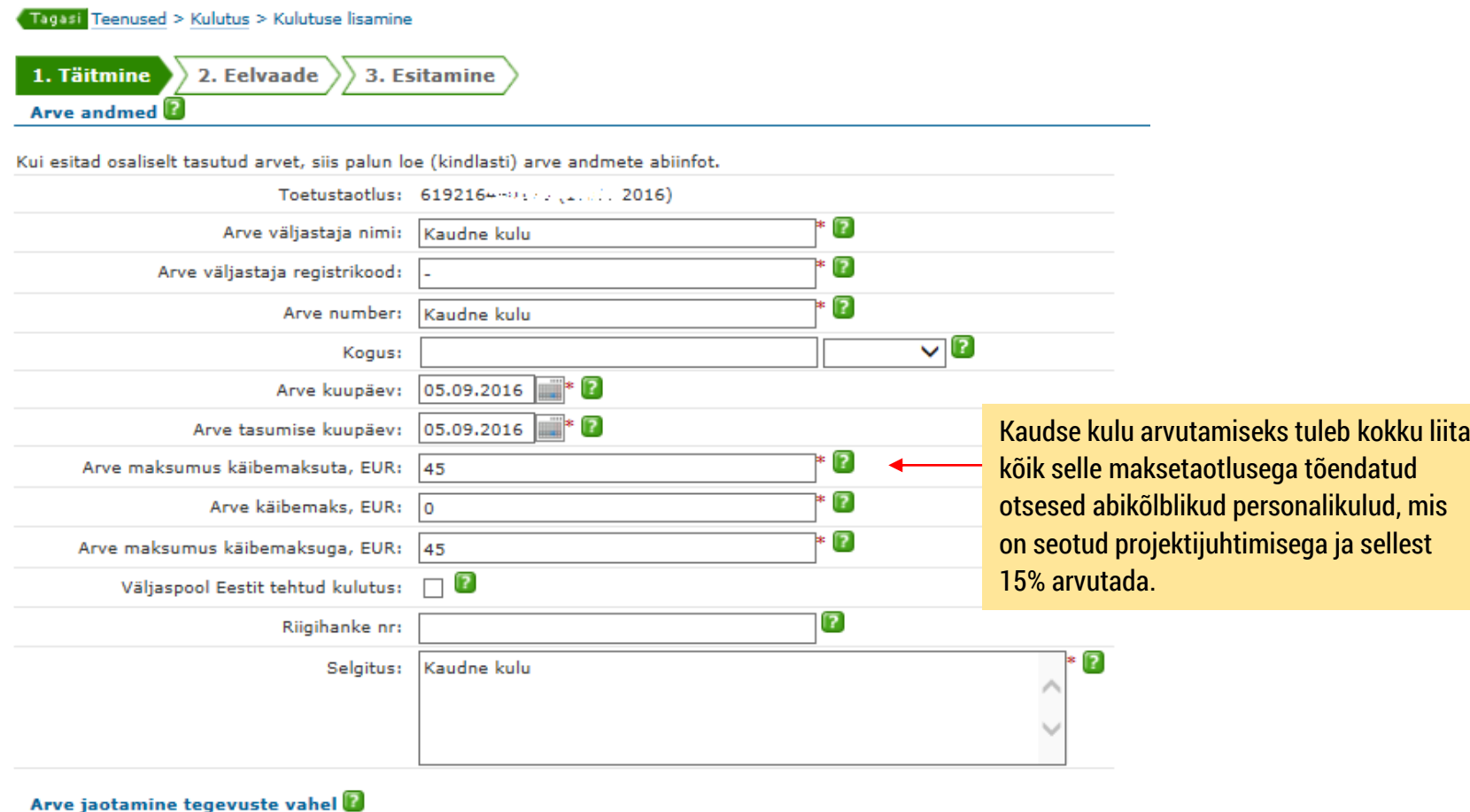

Arve kuulub tegevuse "118 - Projektijuhtimise kaudne kulu" alla

#### Kulutuse lisamine

#### Tagasi Teenused > Kulutus > Kulutuse lisamine

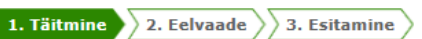

#### Kliendi andmed

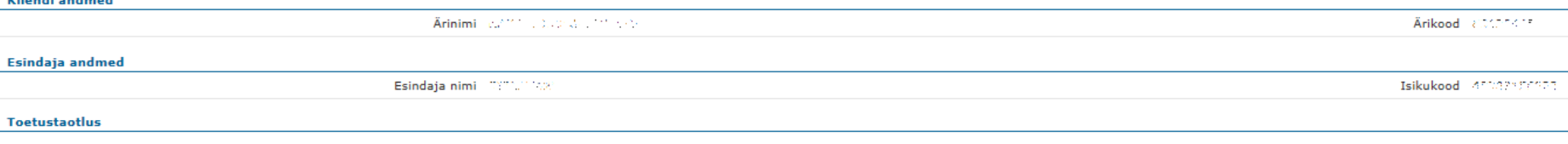

Toetustaotlus: 619216-, 2016, 2016)

Taotlen lõpuleviidud investeeringu rahastamist osaliselt tasutud maksedokumentide alusel  $\textcircled{P}$ 

 $\circledcirc$  Fi  $\bigcirc$  Jah Loe kindlasti abiinfot!

#### Arved<sup>1</sup>

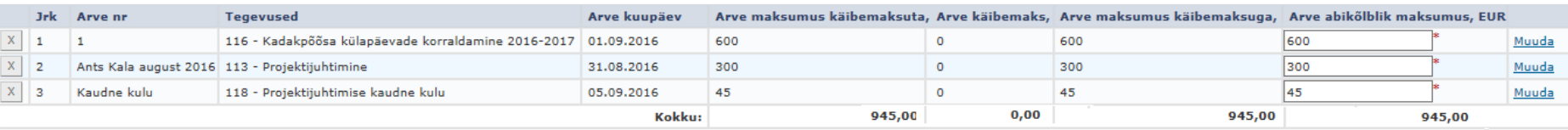

Tagasi

Tabelisse "Arved" on võimalik lisada uusi arveid, samuti muuta ja kustutada juba lisatud arveid.

Tabeli viimase reana kuvatakse "Kokku" rida, kus on summeeritud arve maksumus käibemaksuta, arve käibemaks ja arve maksumus käibemaksuga.

Uue arve lisamiseks on tabeli all nupp "Lisa uus arve", mis viib uue arve lisamise lehele.

Kui kõik maksetaotlusega esitatavad arved on sisestatud, vajutage nuppu "Edasi".

Salvesta portaali

Lisa uus arve

Edasi

Kontrolli andmeid

#### Kulutuse lisamine

### Maksetaotluse esitamine

Tagasi Teenused > Kulutus > Kulutuse lisamine

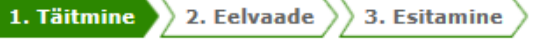

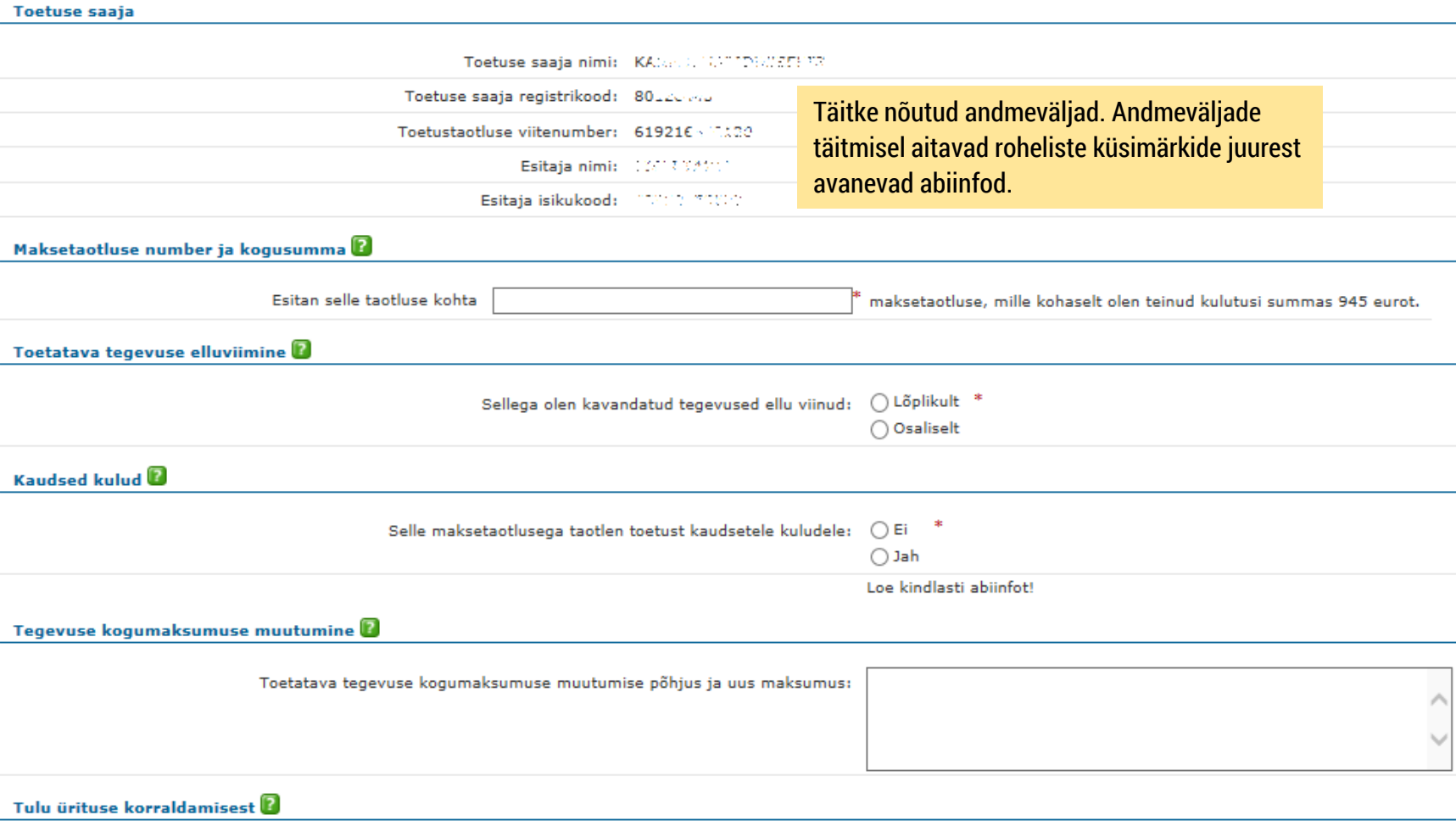

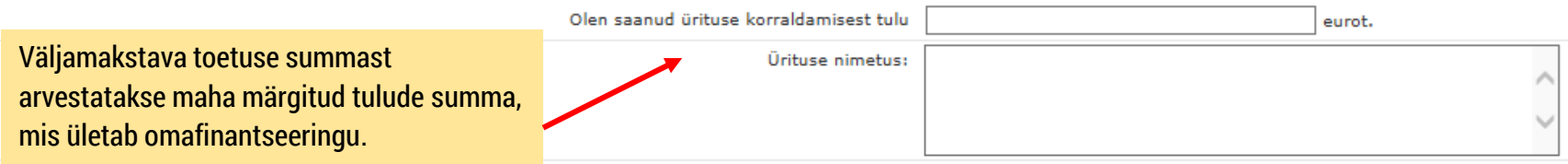

Tulu ürituse korraldamisest ?

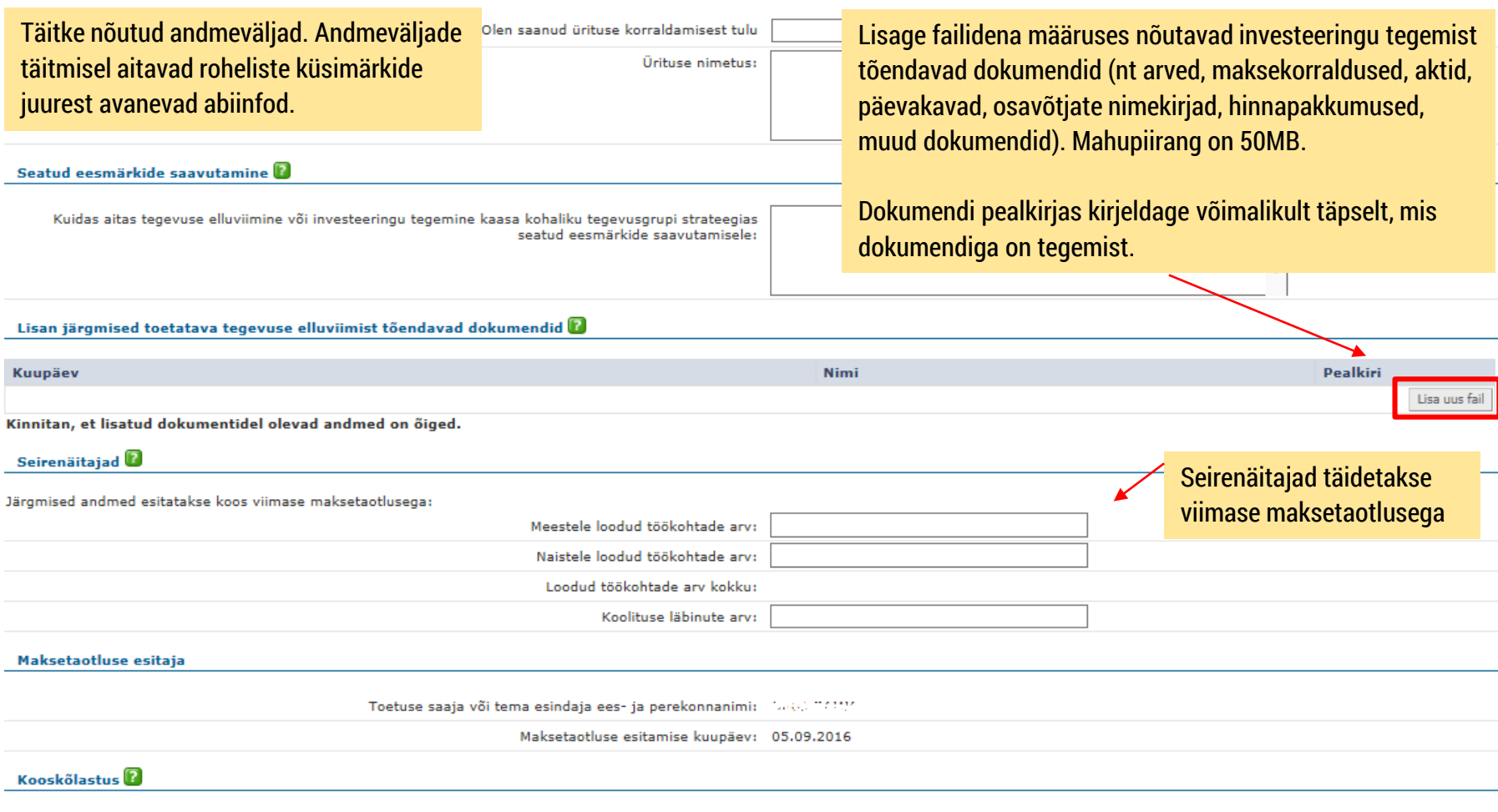

Esitan maksetaotluse kohalikule tegevusgrupile seireandmete kogumiseks. Pärast seireandmete kogumist edastab kohalik tegevusgrupp maksetaotluse PRIAsse.

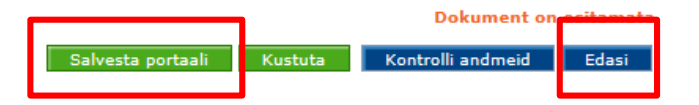

### Maksetaotluse eelvaate kuva

Kulutuse lisamine

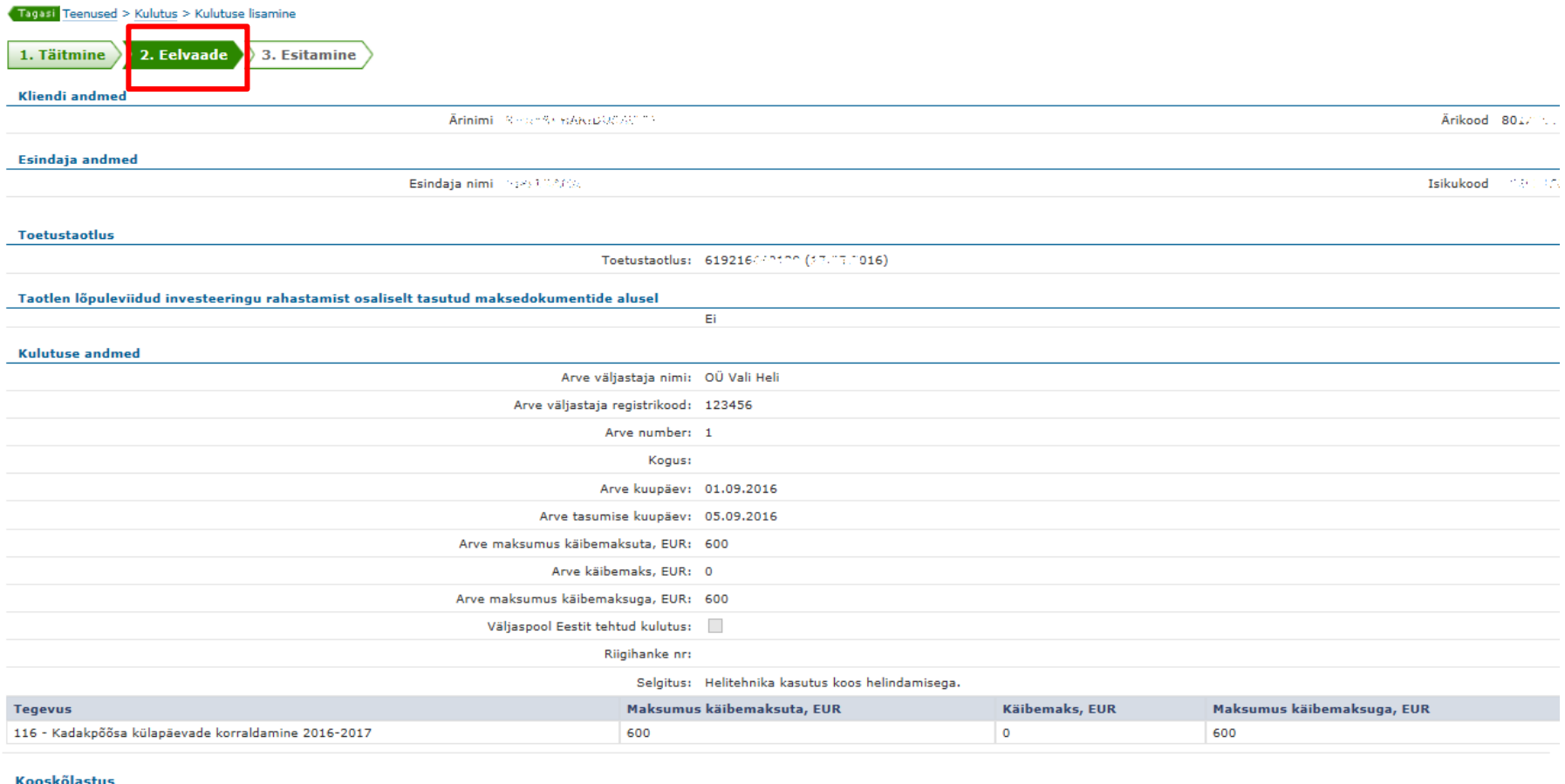

Esitan maksetaotluse kohalikule tegevusgrupile seireandmete kogumiseks. Pärast seireandmete kogumist edastab kohalik tegevusgrupp maksetaotluse PRIAsse

Dokument on esitamata Allkirjasta ja esita dokument Muuda Kustuta

Tagasi

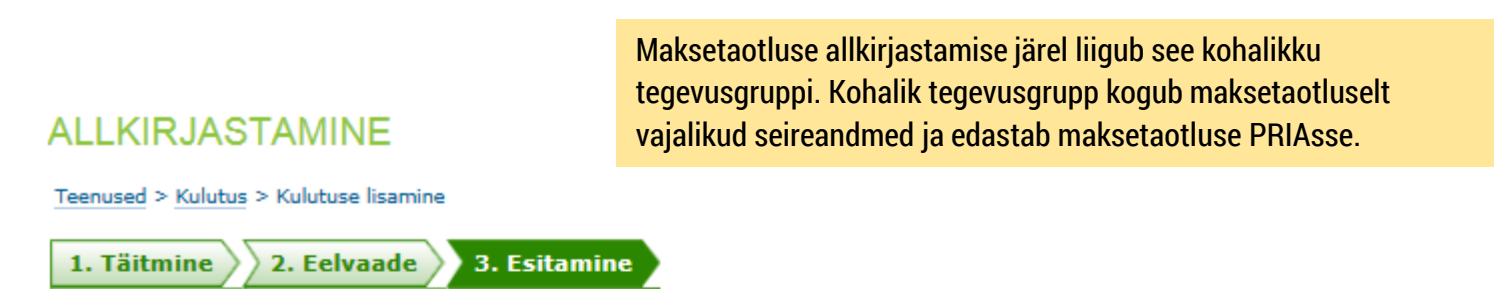

NB! Allkirjastamise PIN-i sisestamise järel luuakse dokumendile digitaalallkiri, millest võivad allkirjastajale tuleneda õiguslikud kohustused. Seetõttu peate olema veendunud, et olete allkirjastatava info sisuga nõus. Kahtluse korral minge tagasi ja kontrollige dokumendi sisu.

Lae alla allkiriastatav dokument (PDF)

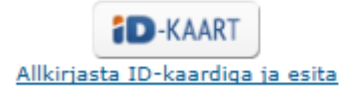

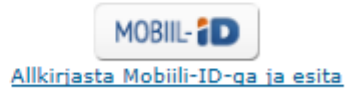

Katkesta

Pärast allkirjastamist näete sellist pilti.

"Dokument on kinnitatud" tähendab, et olete allkirjastanud maksetaotluse ja see on kohalikku tegevusgruppi kinnitamiseks saadetud.

NB! "Meiliteavitus saadetud" tähendab, et **kohalikule tegevusgrupile saadeti teavitus**, et teie poolt on esitatud maksetaotlus.

#### Dokumendid

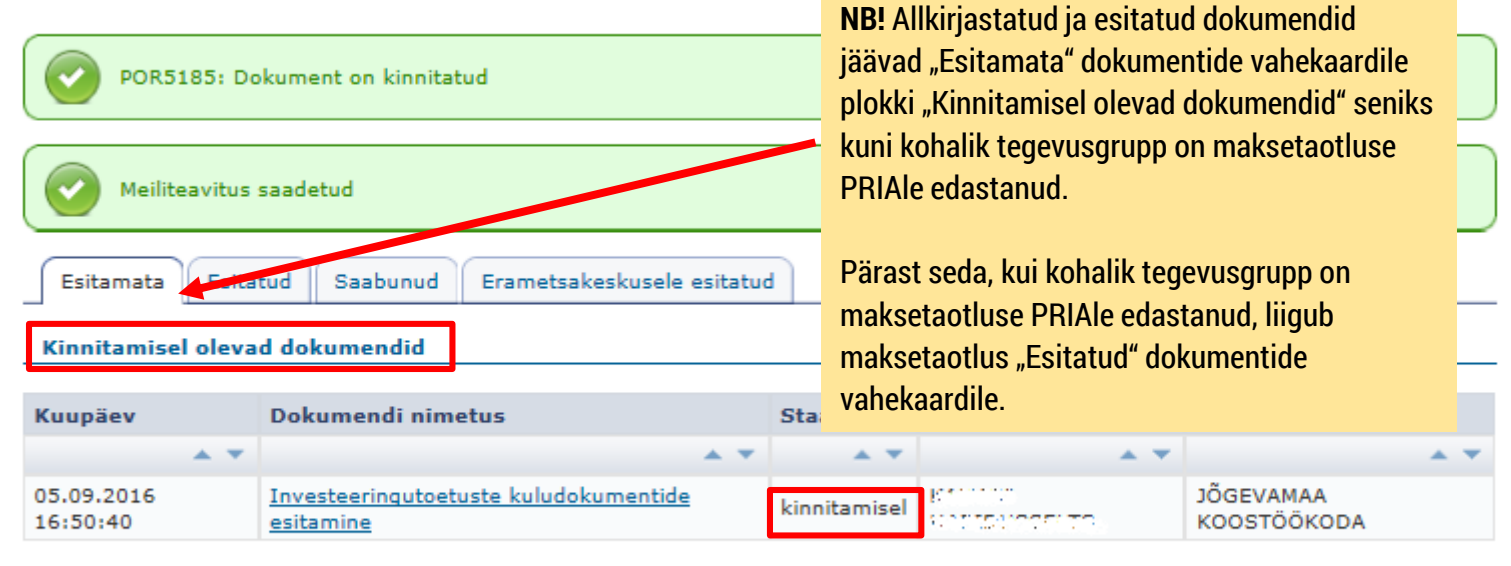

#### Esitamata dokumendid

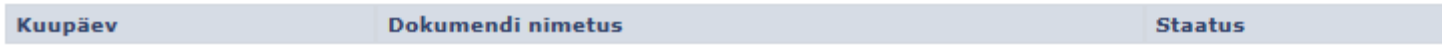

### Allkirjastatud, pooleliolevad, tagasilükatud dokumendid

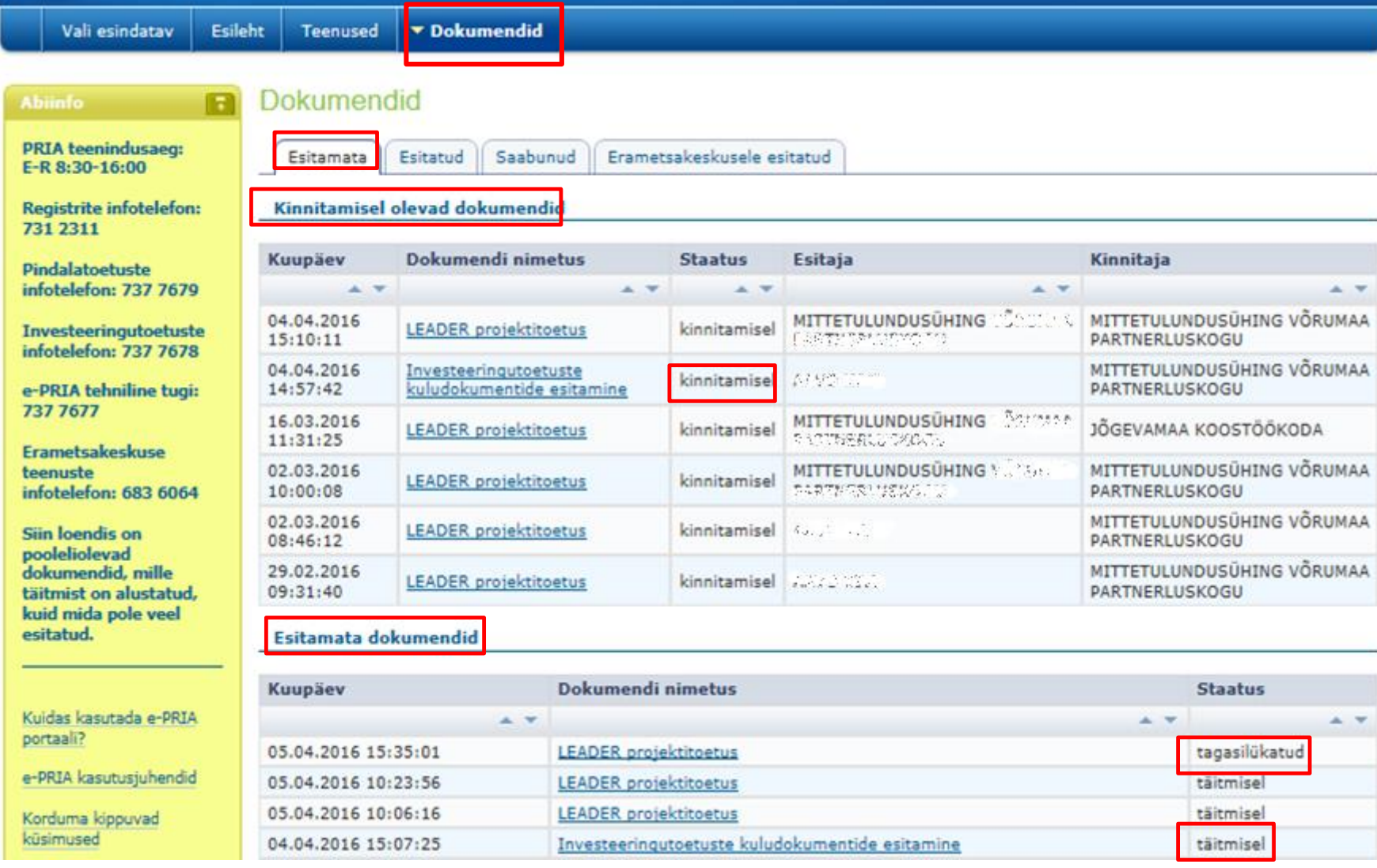

### Mida peab tagasilükatud maksetaotlusega tegema?

#### Dokumendid

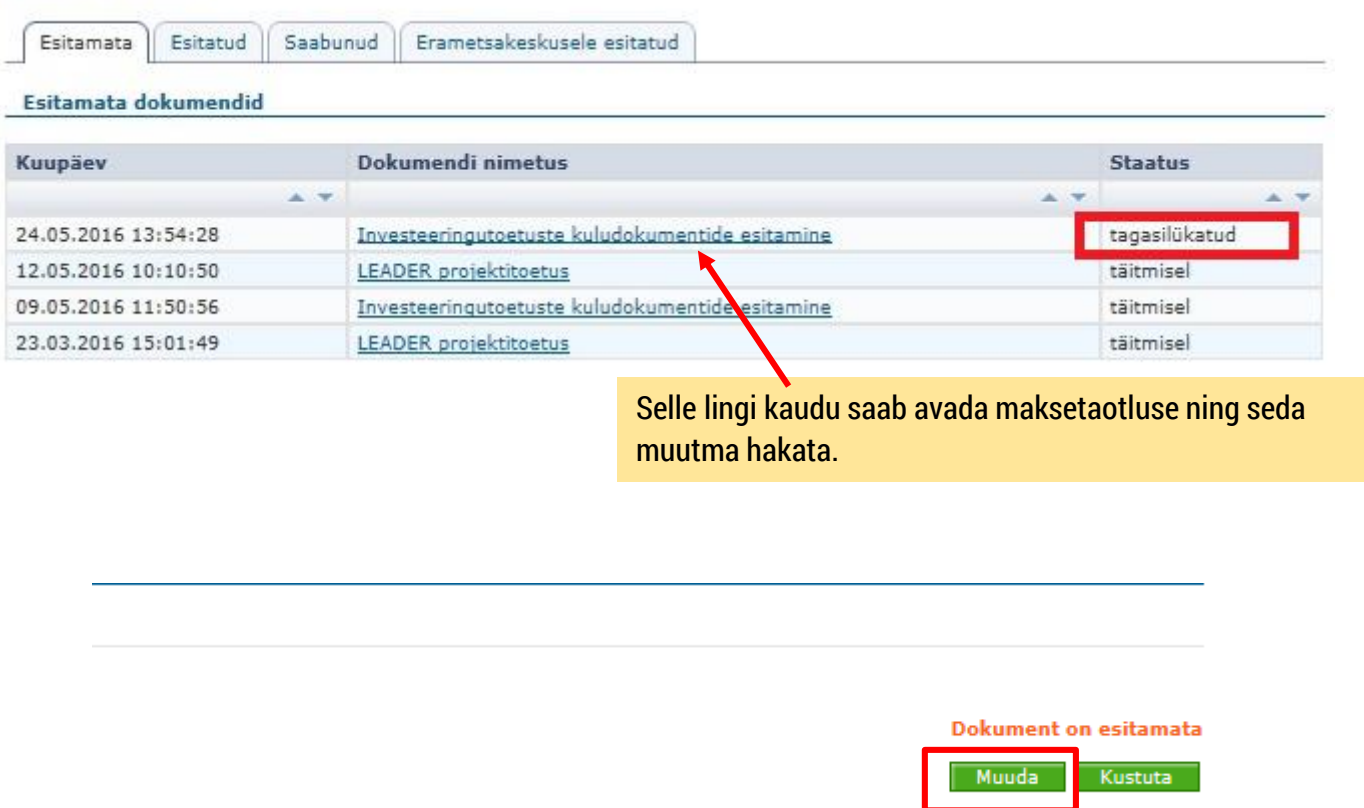

Seejärel tuleb teha vajalikud muudatused ja maksetaotlus uuesti allkirjastada.

# **Investeeringu rahastamine osaliselt tasutud maksedokumentide alusel (OTKA taotlemine)**

#### Investeeringu rahastamine osaliselt tasutud maksedokumentide alusel

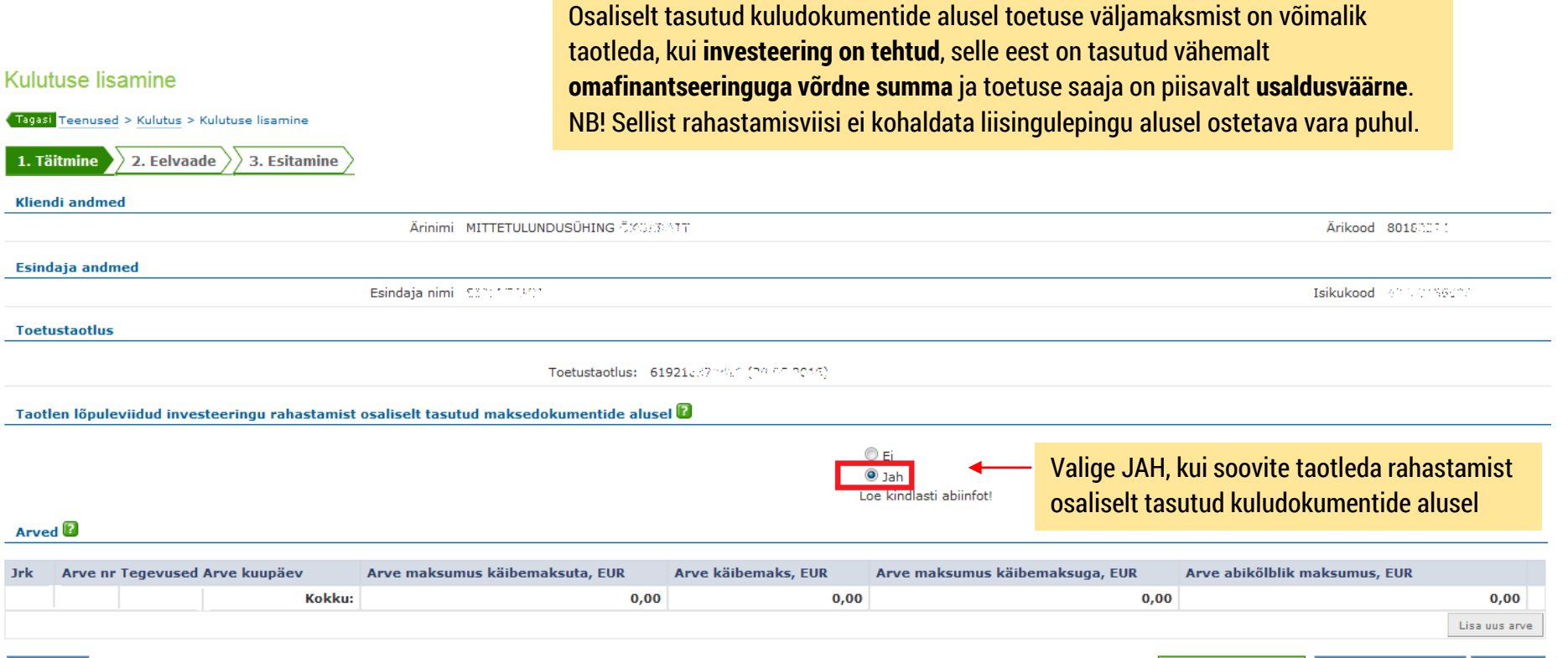

Salvesta portaali

Kontrolli andmeid

Edasi

Tagasi

### Investeeringu rahastamine osaliselt tasutud maksedokumentide alusel

#### Kulutuse lisamine

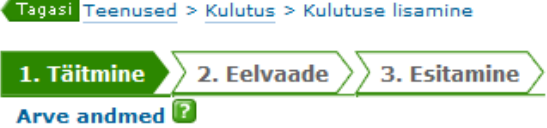

Märkige arve kohta nõutud andmed. Lahtrite täitmisel aitavad roheliste küsimärkide juurest avanevad abiinfod.

Kui esitad osaliselt tasutud arvet, siis palun loe (kindlasti) arve andmete abiinfot.

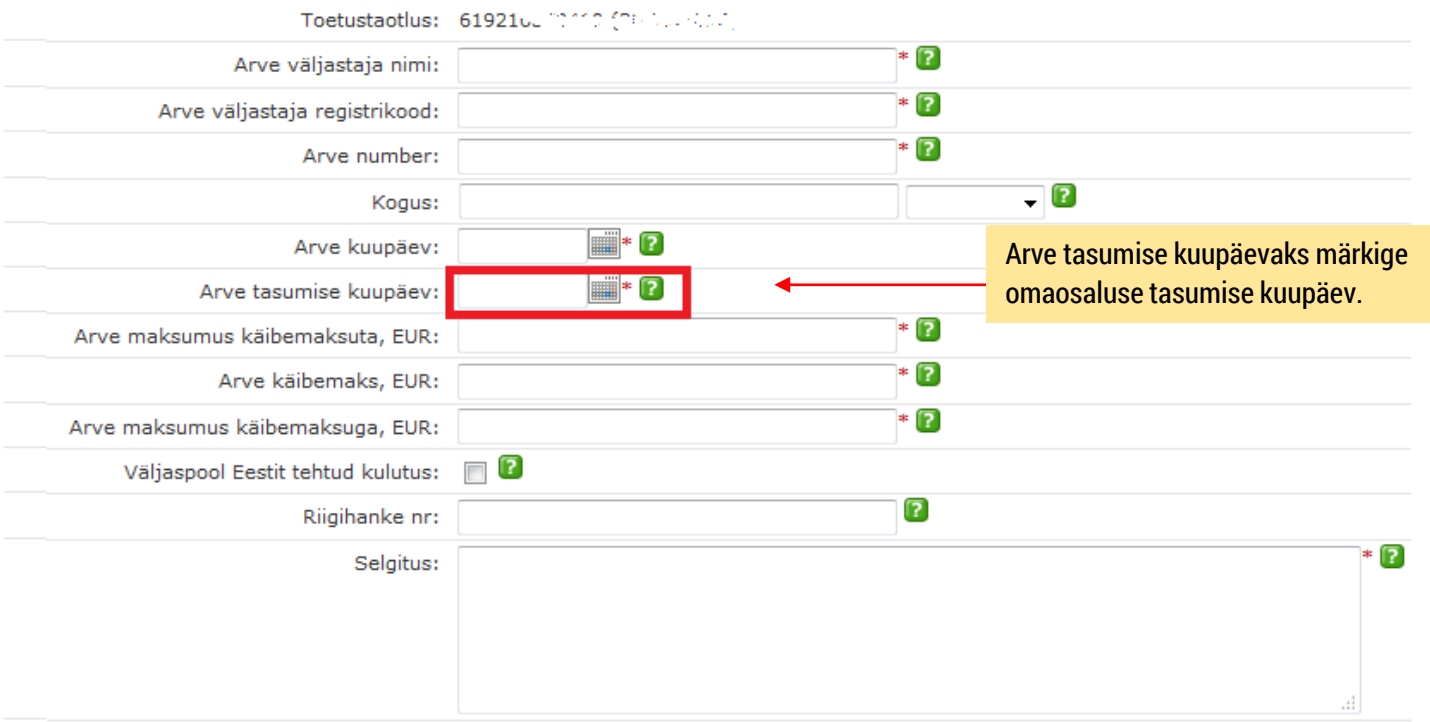

Arve jaotamine tegevuste vahel **D** 

Arve kuulub tegevuse "10) maalika kale kuulu malla

#### Investeeringu rahastamine osaliselt tasutud maksedokumentide alusel Kulutuse lisamine

Tagasi Teenused > Kulutus > Kulutuse lisamine 1. Täitmine 2. Felvaade 3. Esitamine **Toetuse saaja** Toetuse saaja nimi: MITTETULUNDUSÜHING UPOSSUUT Toetuse saaja registrikood: 8015.000% Toetustaotluse viitenumber: 619216.76334 Esitaja nimi: 22200 333391 Esitaja isikukood: 35390 CKU23 Maksetaotluse number ja kogusumma Esitan selle taotluse kohta maksetaotluse. Toetatava tegevuse elluviimine 6 Lõplikult \* Sellega olen kavandatud tegevused ellu viinud: ◎ Osaliselt Tegevuse rahastamine enne kulutuse tegemist  $\mathbf \Omega$ Esitan maksetaotluse toetatava tegevuse elluviimise rahastamiseks enne töö, teenuse või kauba eest tasumist. Kinnitan, et olen tasunud töövõtjale, teenuse osutajale või kauba tarnijale vähemalt eurot. omafinantseeringuga võrdse summa Summaks tuleb märkida maksetaotluse esitamise hetkeks sellele isikule tasutud summa, kes osutas toetatava tegevuse elluviimiseks teenust, tegi tööd või müüs kaupa. Maksetaotlusega koos tuleb esitada tasumist tõendavad dokumendid.

Investeeringu rahastamine osaliselt tasutud maksedokumentide alusel

- Muus osas ei erine osaliselt tasutud maksedokumentide alusel maksetaotluse esitamine tavapärasest maksetaotluse esitamisest ning maksetaotluse täitmine jätkub nagu eespool olevatel slaididel ("Maksetaotluse esitamine") näidatud.
- Pärast toetuse laekumist tuleb 7 tööpäeva jooksul tasuda arve(te) esitaja(te)le ülejäänud summa ja esitada PRIA-le arvete tasumist tõendavad dokumendid (vana e-PRIA -> MAK ja EKF Investeeringutoetused -> Dokumentide esitamine -> Investeeringutoetuste kuludokumentide esitamine -> Osaliselt tasutud arve lõpliku tasumise tõendamine). MAK ja EKF investeeringutoetused

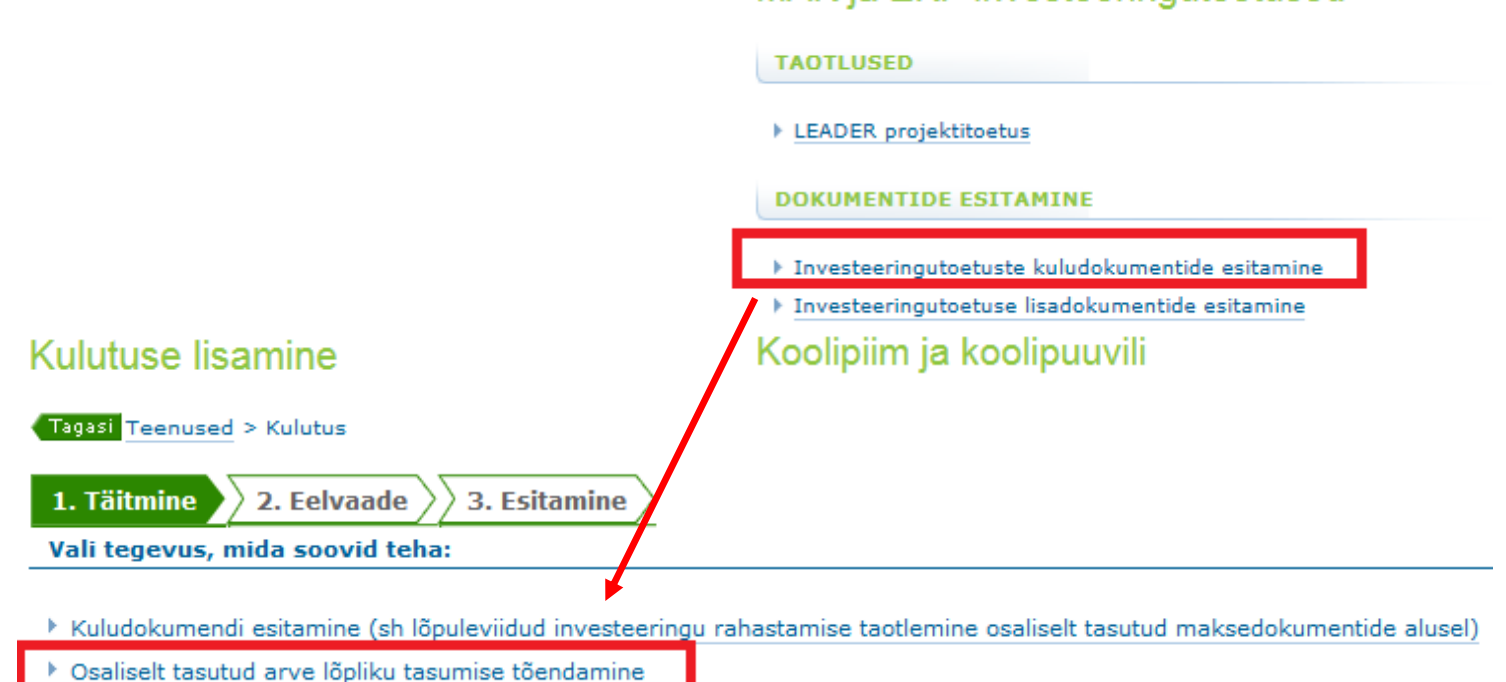

### OTKA tõendamine

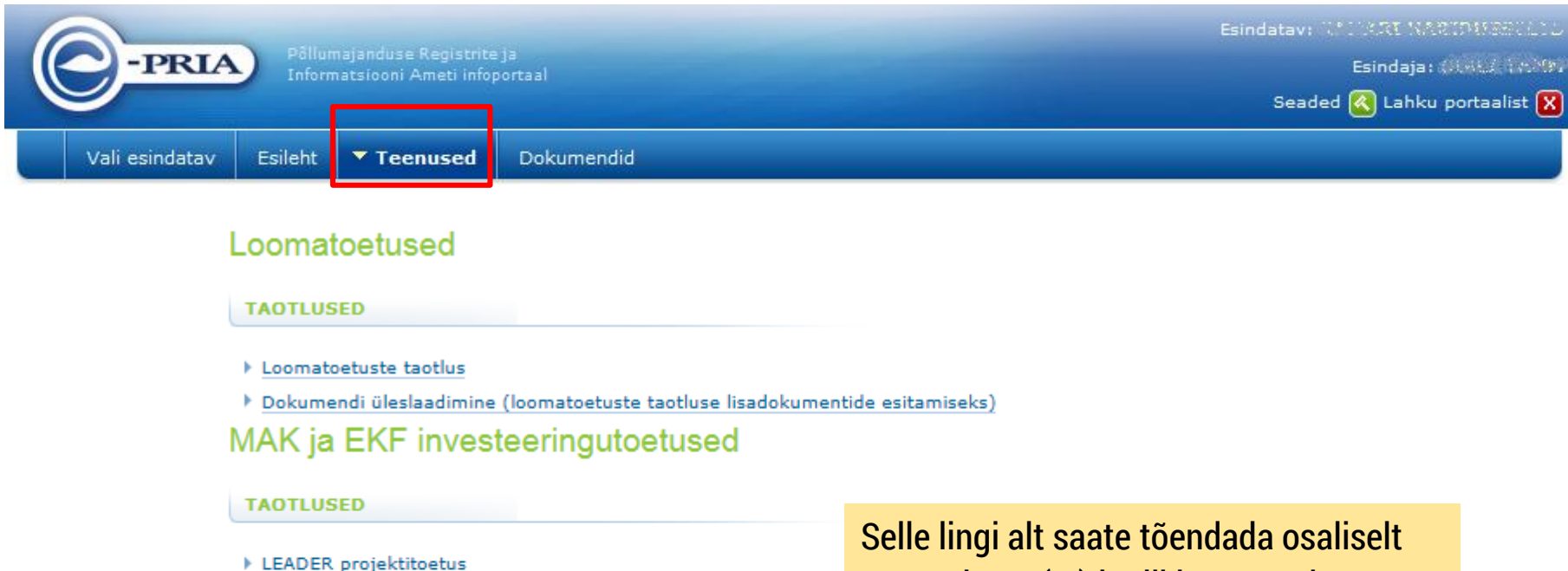

**DOKUMENTIDE ESITAMINE** 

- Investeeringutoetuste kuludokumentide esitamine
- Investeeringutoetuse lisadokumentide esitamine

#### Koolipiim ja koolipuuvili

#### **TAOTLUSED**

- Koolipiima teenused
- Koolipuuvilja teenused

#### Litsentside teenused

tasutud arve(te) lõplikku tasumist (OTKA tõendamine)

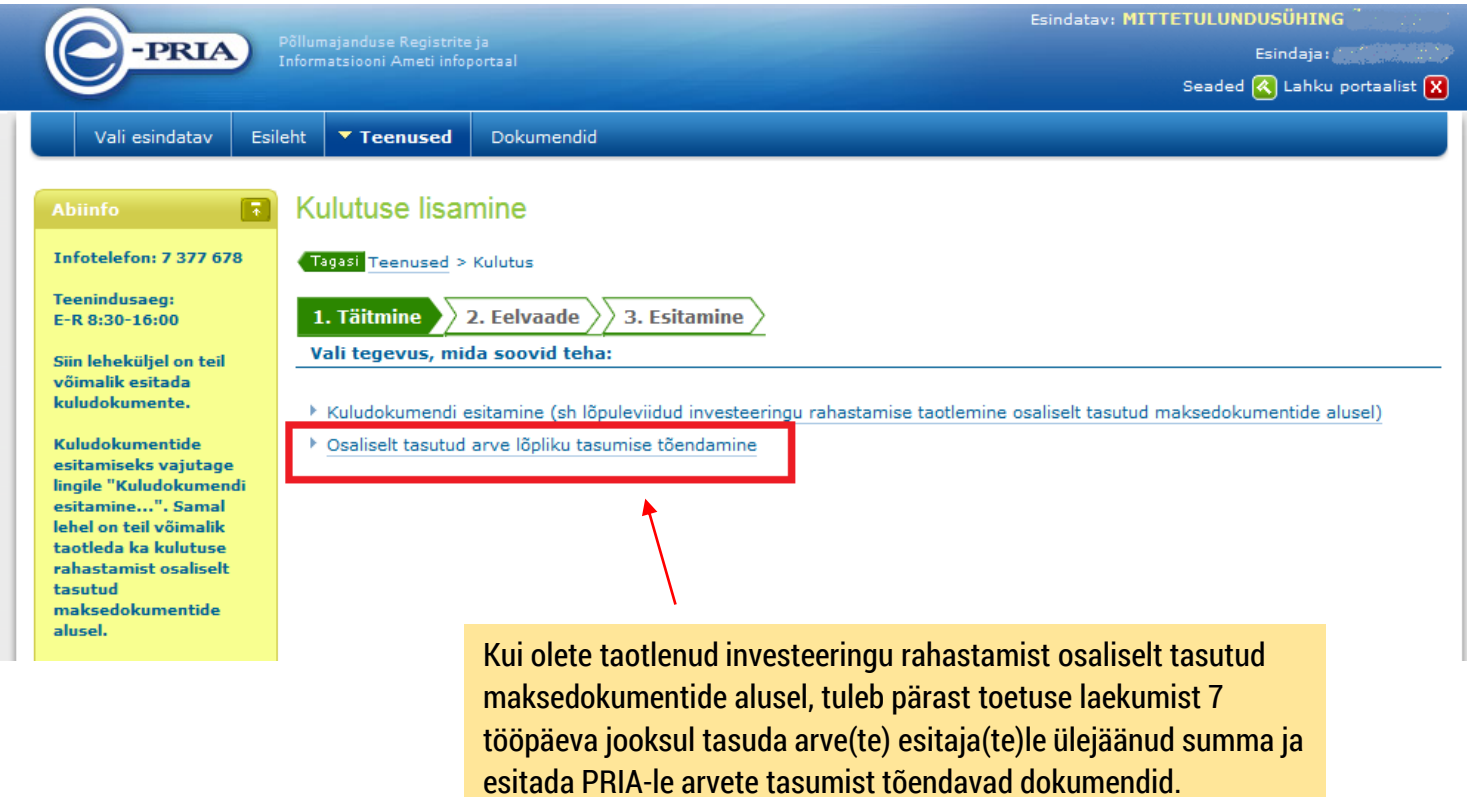

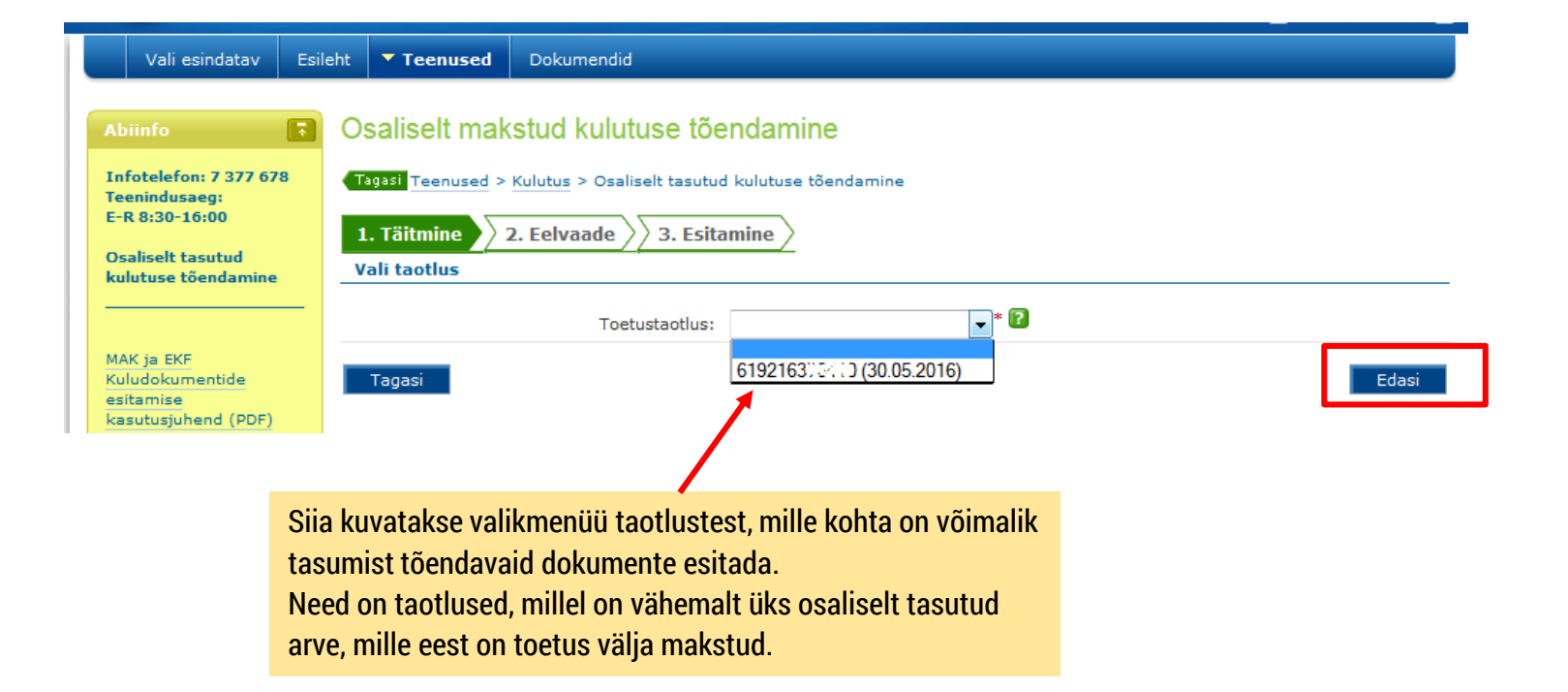

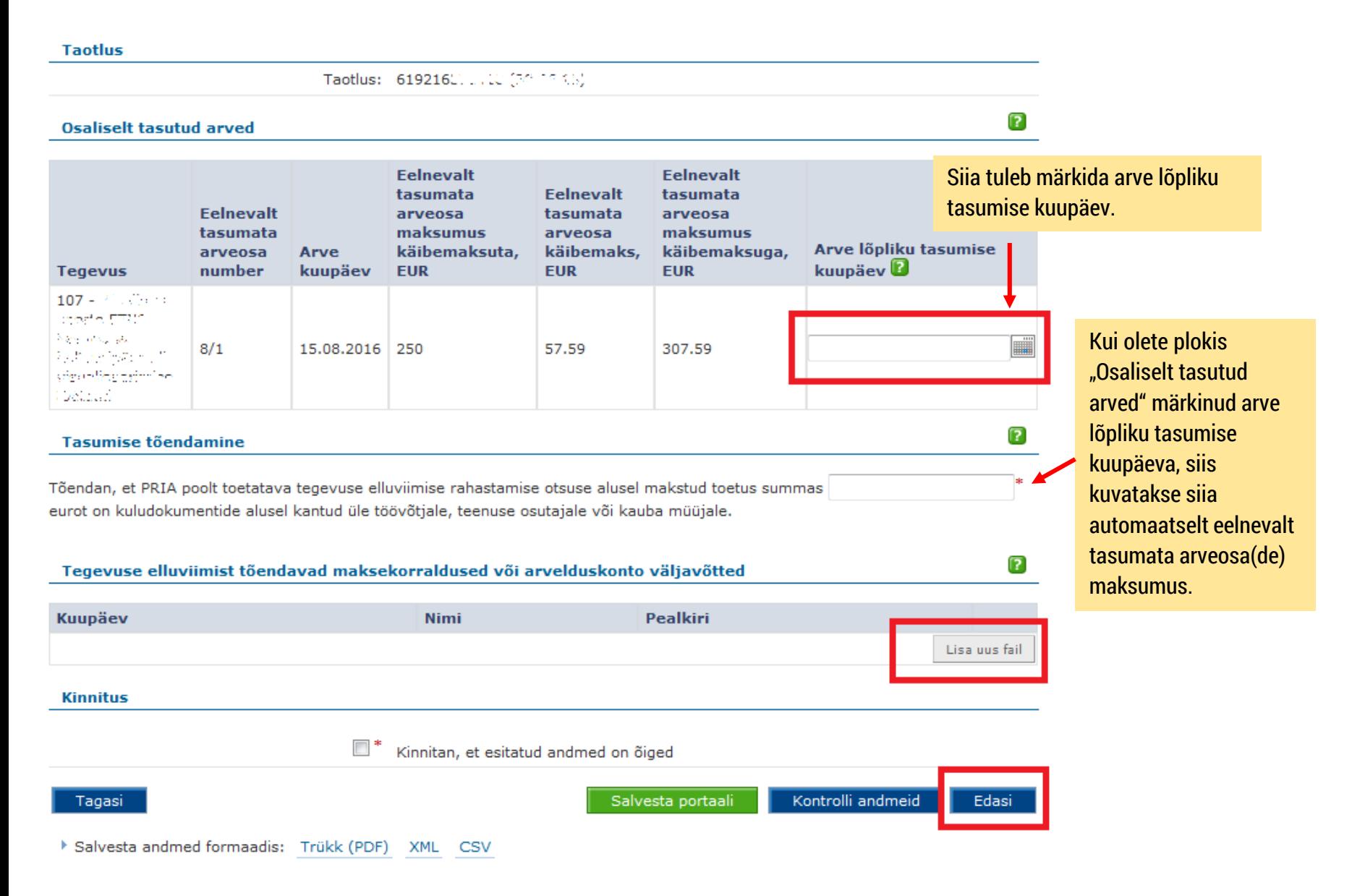

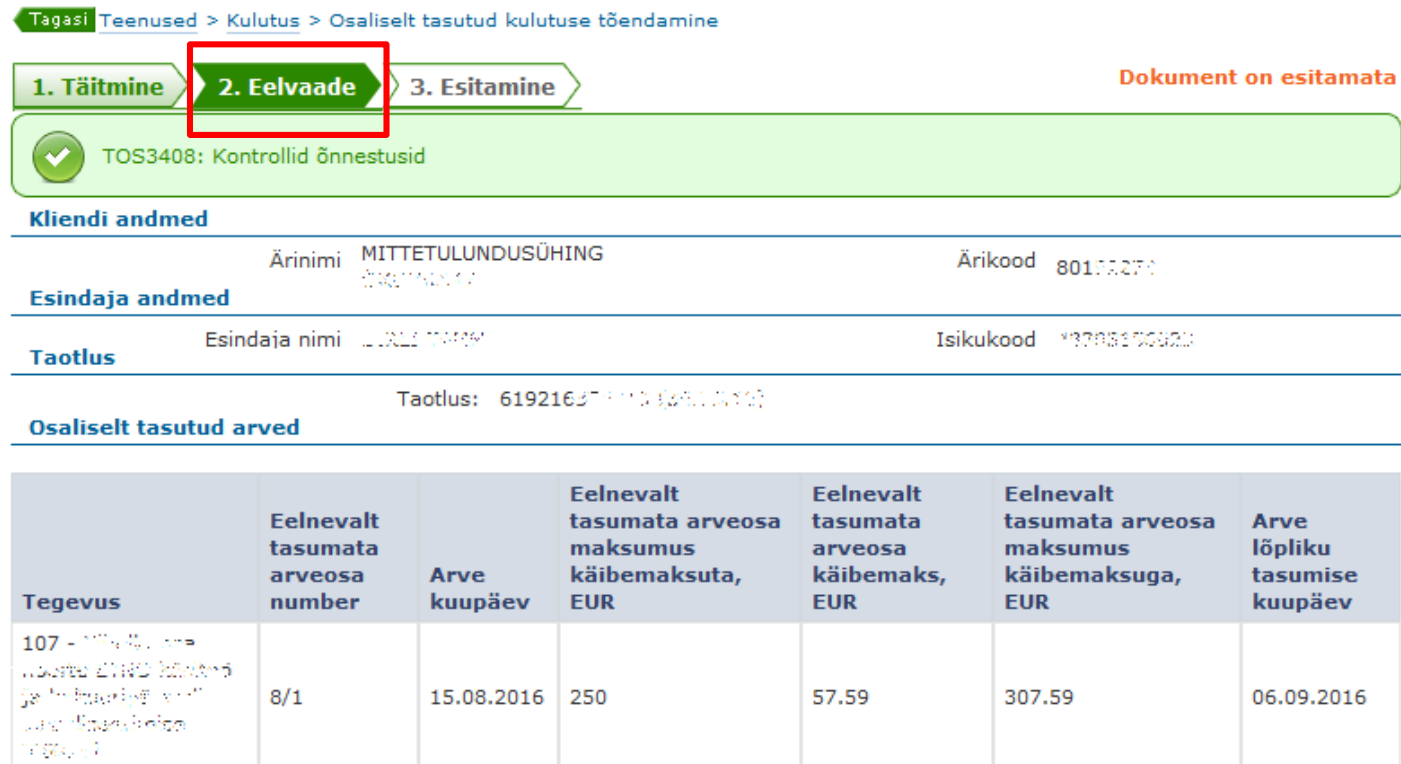

#### **Tasumise tõendamine**

Tõendan, et PRIA poolt toetatava tegevuse elluviimise rahastamise otsuse alusel makstud toetus summas 307.59 eurot on kuludokumentide alusel kantud üle töövõtjale, teenuse osutajale või kauba müüjale.

Tegevuse elluviimist tõendavad maksekorraldused või arvelduskonto väljavõtted

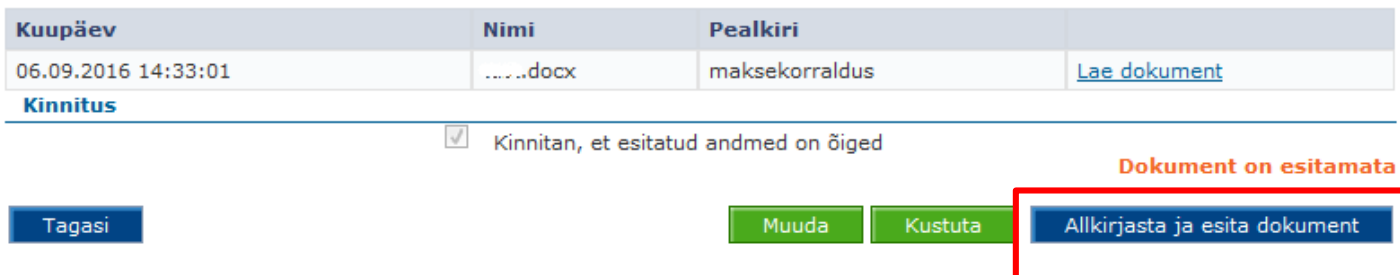

Allkirjastamise järel liiguvad dokumendid PRIAsse.

#### **ALLKIRJASTAMINE**

Teenused > Kulutus > Osaliselt tasutud kulutuse tõendamine

1. Täitmine 2. Eelvaade  $\rangle$ 3. Esitamine

NB! Allkirjastamise PIN-i sisestamise järel luuakse dokumendile digitaalallkiri, millest võivad allkirjastajale tuleneda õiguslikud kohustused. Seetõttu peate olema veendunud, et olete allkirjastatava info sisuga nõus. Kahtluse korral minge tagasi ja kontrollige dokumendi sisu.

Lae alla allkirjastatav dokument (PDF)

**iD-KAART** Allkirjasta ID-kaardiga ja esita

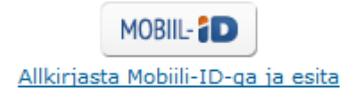

Katkesta

# **Taotluse lisadokumentide esitamine**

### Taotluse lisadokumentide esitamine

#### Loomatoetused

**TAOTLUSED** 

▶ Loomatoetuste taotlus

▶ Dokumendi üleslaadimine (loomatoetuste taotluse lisadokumentide esitamiseks)

MAK ja EKF investeeringutoetused

**TAOTLUSED** 

▶ LEADER projektitoetus

**DOKUMENTIDE ESITAMINE** 

▶ Investeeringutoetuste kuludokumentide esitamine

▶ Investeeringutoetuse lisadokumentide esitamine

Koolipiim ja koolipuuvili

**TAOTLUSED** 

▶ Koolipiima teenused

▶ Koolipuuvilja teenused

### Taotluse lisadokumentide esitamine

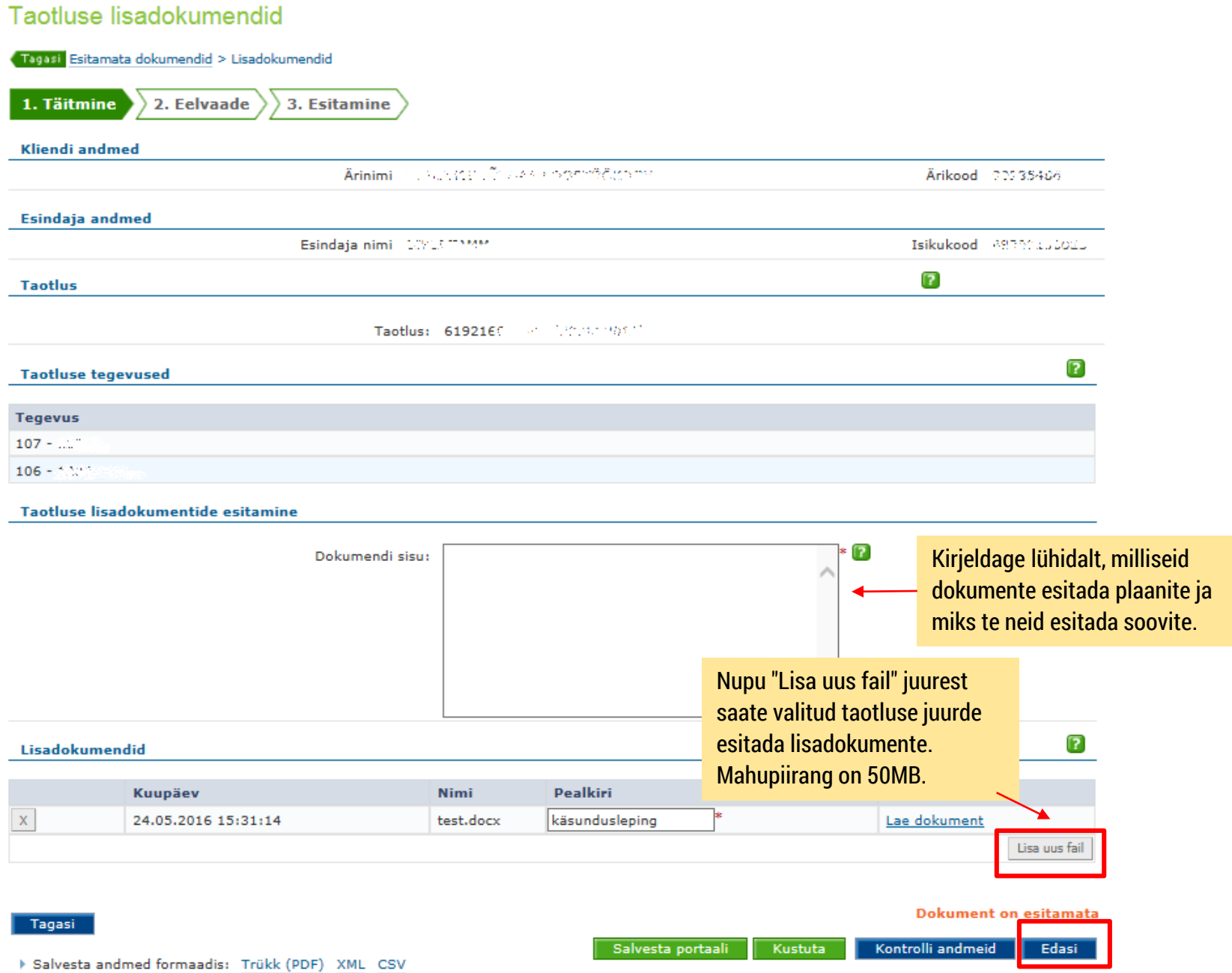

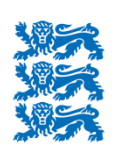

PÕLLUMAJANDUSE REGISTRITE **JA INFORMATSIOONI AMET** 

### e-PRIA tehniline tugi:

### **737 7677** või **portaal@pria.ee**

Palume pöörduda üksnes e-PRIA kasutamisel tekkinud tehniliste probleemide korral.

### LEADER meetme sisuline tugi:

### **737 7678** (investeeringutoetuste infotelefon) või **info@pria.ee**

Palume pöörduda LEADER meedet puudutavate sisuliste küsimuste korral, sh e-PRIAt puudutavate sisuliste küsimuste korral

**NB! PRIA infotelefonid teenindavad kliente PRIA teenindusajal E-R 8:30-16:00!**